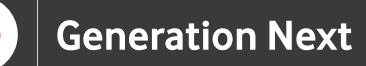

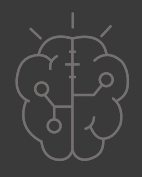

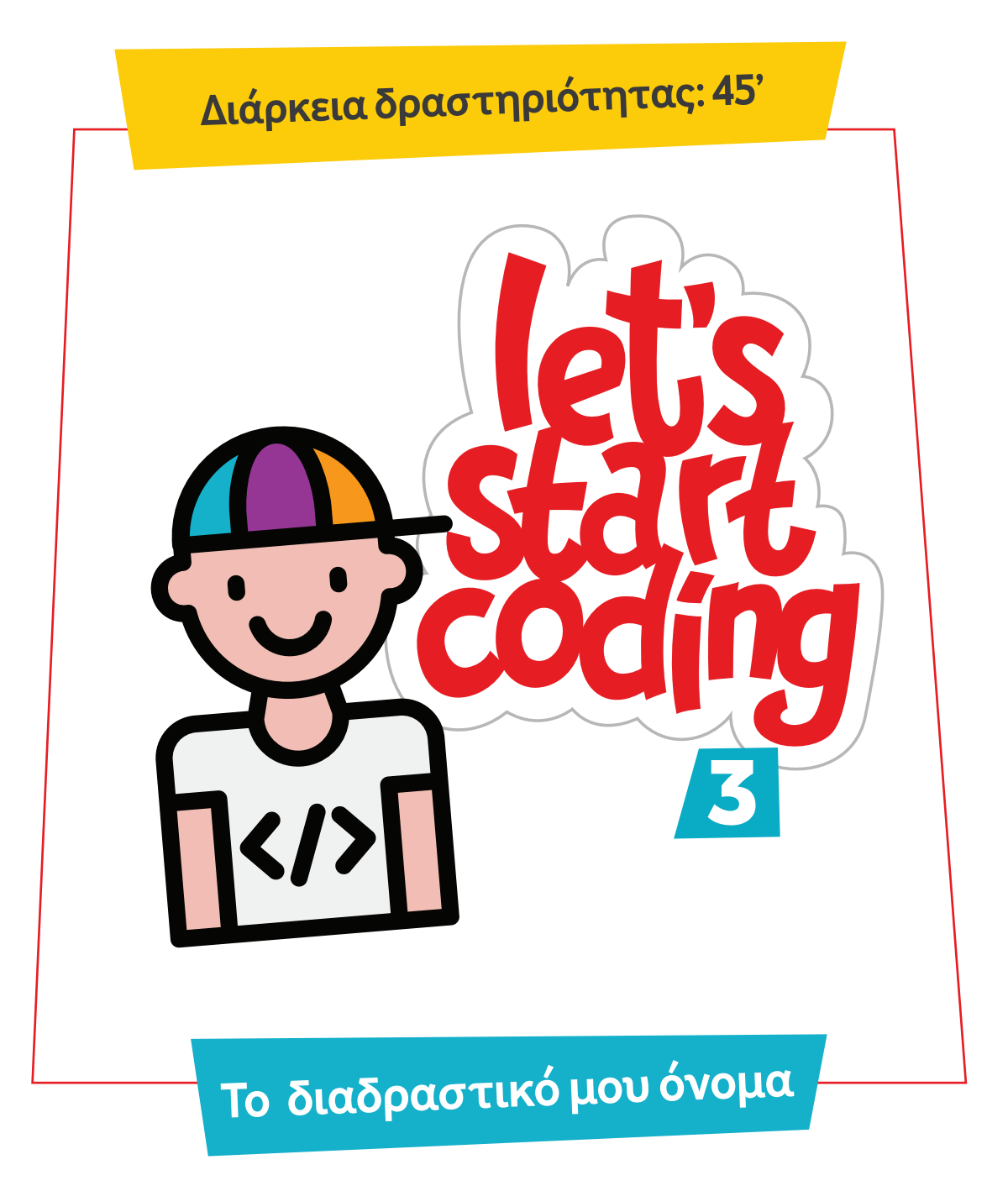

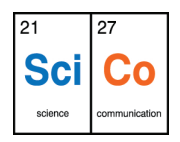

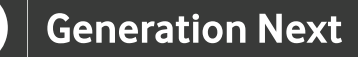

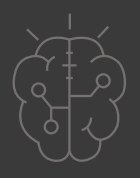

## **Εισαγωγή στη δραστηριότητα**

Στη δραστηριότητα αυτή, οι μαθητές και οι μαθήτριες μαθαίνουν να γράφουν το όνομά τους δίνοντας διαφορετικές ιδιότητες σε κάθε γράμμα του. Η διάρκεια της δραστηριότητας είναι 45 λεπτά. Μέσα από τη συγκεκριμένη δραστηριότητα οι μαθητές και οι μαθήτριες εισάγονται σε νέες εντολές προγραμματισμού και περαιτέρω δυνατότητες της εκπαιδευτικής πλατφόρμας Scratch.

### **Δραστηριότητα**

### **Απευθύνεται σε:**

Παιδιά, εκπαιδευτικούς και κάθε ενδιαφερόμενο χρήστη που θέλει να γνωρίσει περισσότερες δυνατότητες του Scratch, μέσω μίας διασκεδαστικής εφαρμογής όπου κάθε γράμμα του ενός ονόματος θα έχει μία διαφορετική ιδιότητα.

## **Στόχοι δραστηριότητας**

Οι διδακτικοί στόχοι της δραστηριότητας περιλαμβάνουν:

- Εκμάθηση του προγραμματιστικού τρόπου σκέψης
- Ενδυνάμωση των μαθητών/τριών ως προς την κατεύθυνση του προγραμματισμού μέσω της βιωματικής δραστηριότητας
- Εξοικείωση με τη λογική της δοκιμής και του λάθους (trial and error)
- Ανάπτυξη επαγωγικού τρόπου σκέψης μέσω των σειρών εντολών
- Εξοικείωση με τη μορφή
- προγραμματισμού με πλακίδια

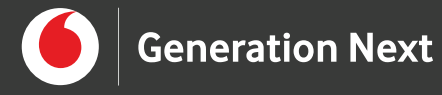

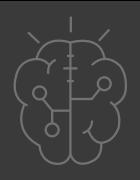

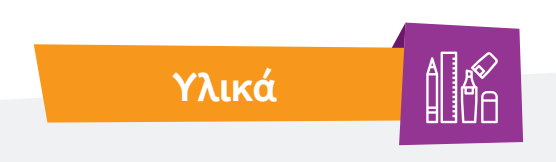

- Ηλεκτρονικός Υπολογιστής
- Προτζέκτορας

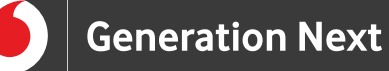

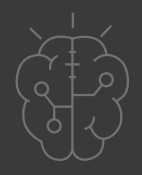

#### **Ξεκινάμε**

Σε αυτή την εφαρμογή μαθαίνουμε να γράφουμε το όνομά μας στο Scratch. Δε θα είναι, όμως, τόσο απλό! Κάθε γράμμα θα έχει ένα ιδιαίτερο χαρακτηριστικό, π.χ. θα μεγαλώνει, θα αλλάζει χρώμα ή θα κάνει κάποιο ήχο κ.ά.

Αρχικά, επιλέγουμε ένα υπόβαθρο που να μας αρέσει. Στη συνέχεια προσθέτουμε ένα νέο αντικείμενο και πιο συγκεκριμένα, ένα γράμμα, ούτως ώστε να γράψουμε το όνομά μας. Αφού τοποθετήσουμε το πρώτο γράμμα από το όνομά μας, από την ομάδα εντολών "Συμβάντα", επιλέγουμε την εντολή "όταν γίνει κλικ σε αυτό το αντικείμενο", ενώ

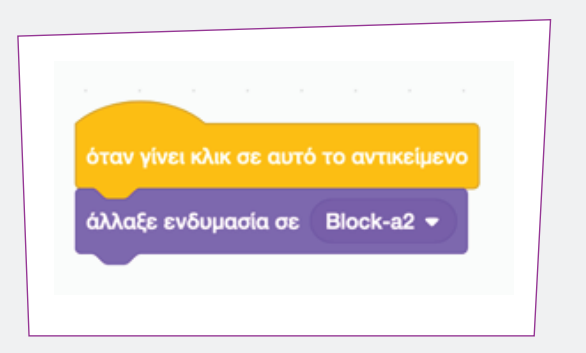

από την ομάδα εντολών "Όψεις" προσθέτουμε την εντολή "άλλαξε ενδυμασία σε…". Με αυτόν τον τρόπο, όταν γίνεται κλικ στο γράμμα, αλλάζει η εμφάνισή του.

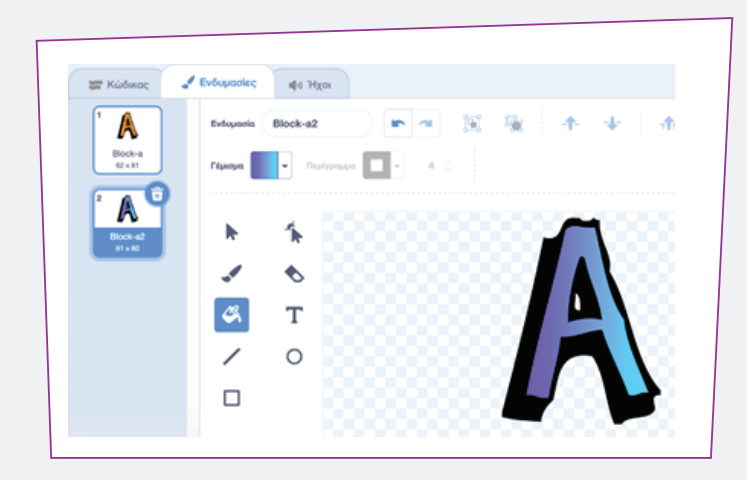

Για να επιλέξουμε την εμφάνιση που θα έχει το γράμμα όταν κάνουμε κλικ πάνω του, το επιλέγουμε και στη συνέχεια μεταβαίνουμε στην καρτέλα "Ενδυμασίες" που βρίσκεται στο πάνω αριστερά μέρος της οθόνης. Στην καρτέλα αυτή, μπορούμε να προσθέσουμε μία δεύτερη μορφή για το γράμμα. Η μορφή αυτή είναι εκείνη που αποκτά το γράμμα, όταν κάνουμε κλικ σε αυτό.

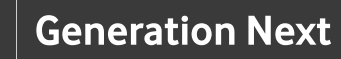

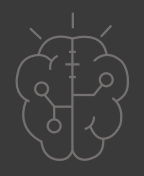

Στη συνέχεια, παρουσιάζεται ένα παράδειγμα τέτοιας αλλαγής μορφής. Στο συγκεκριμένο παράδειγμα όταν κάνουμε κλικ στο γράμμα, αυτό αλλάζει χρώμα.

Κατόπιν, προσθέτουμε το επόμενο γράμμα του ονόματός μας. Αυτό το γράμμα θέλουμε να περιστρέφεται 360ο γύρω από τον

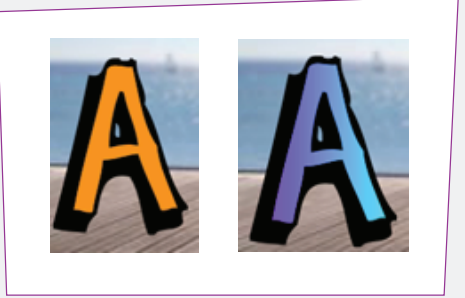

εαυτό του όταν γίνεται κλικ πάνω του, επομένως να πραγματοποιεί έναν πλήρη κύκλο. Για να το πετύχουμε αυτό, προσθέτουμε από την ομάδα εντολών

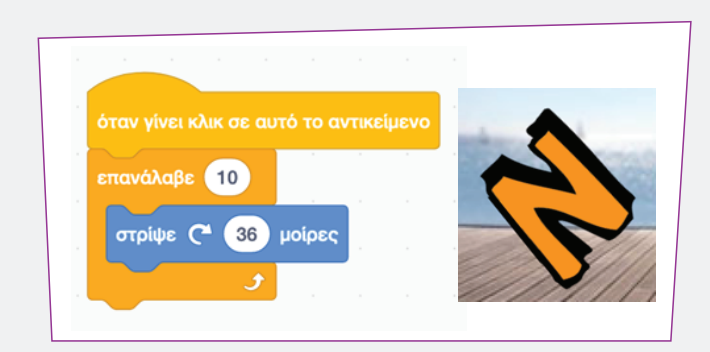

"Έλεγχος", την εντολή "επανάλαβε 10 φορές" και από την ομάδα εντολών "Κίνηση", την εντολή "στρίψε 360 μοίρες". Έτσι το δεύτερο γράμμα του ονόματός μας, όταν επιλέγεται, πραγματοποιεί μία πλήρη περιστροφή.

Στο τρίτο γράμμα του ονόματός μας, θέλουμε όταν πατάμε κλικ πάνω του, να αλλάζει μέγεθος. Για το σκοπό αυτό, από την ομάδα εντολών "Όψεις" χρησιμοποιούμε την εντολή "όρισε μέγεθος σε…%", ενώ από την ομάδα εντολών "Έλεγχος" προσθέτουμε την εντολή "περίμενε… δευτερόλεπτα", για να επαναφέρουμε το γράμμα στο κανονικό του μέγεθος.

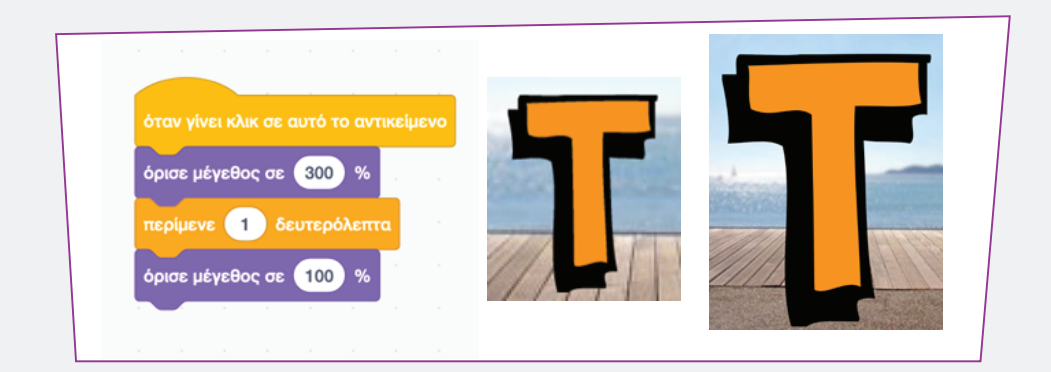

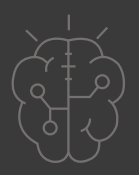

Από το επόμενο γράμμα του ονόματός μας θέλουμε, όταν κάνουμε κλικ πάνω του, να ακούγεται κάποιος ήχος.

Για να προσθέσουμε τον ήχο που θα έχει το γράμμα όταν κάνουμε κλικ πάνω του, το επιλέγουμε και στη συνέχεια μεταβαίνουμε στην καρτέλα "Ήχοι" που βρίσκεται στο πάνω αριστερά μέρος της οθόνης.

Στην καρτέλα αυτή μπορούμε να διαλέξουμε έναν ήχο. Ο ήχος μπορεί να υπάρχει ήδη στο περιβάλλον της πλατφόρμας, αλλά μπορούμε και να ανεβάσουμε ήχο από τον υπολογιστή μας ή να τον ηχογραφήσουμε.

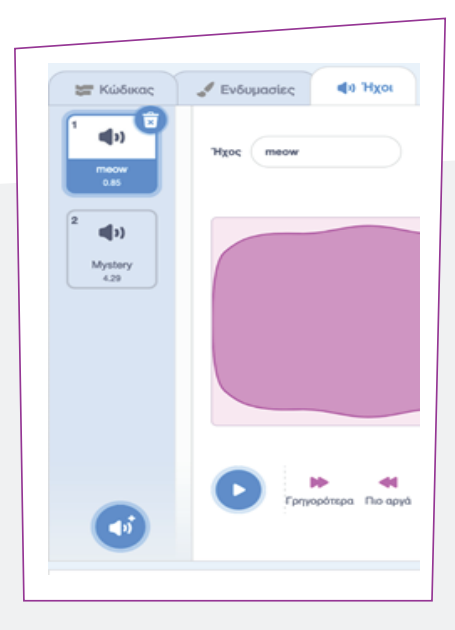

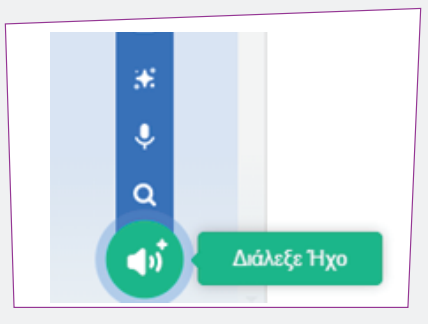

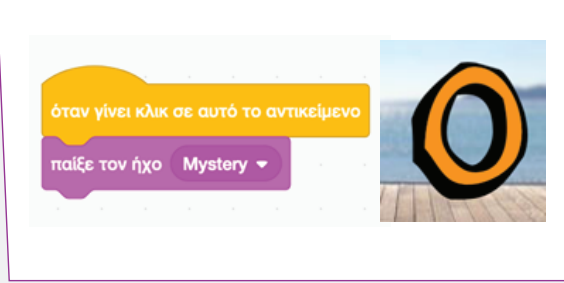

Αφού επιλέξουμε τον κατάλληλο ήχο, από την ομάδα εντολών "Ήχος", επιλέγουμε την εντολή "παίξε τον ήχο".

Το πέμπτο γράμμα θέλουμε να εξαφανίζεται και να εμφανίζεται ξανά μετά από ένα δευτερόλεπτο. Από την ομάδα εντολών "Όψεις" προσθέτουμε την εντολή "εξαφανίσου", από την ομάδα εντολών "Έλεγχος" εισάγουμε την εντολή "περίμενε 1 δευτερόλεπτο" και τέλος από την ομάδα εντολών "Όψεις" χρησιμοποιούμε την εντολή "εμφανίσου".

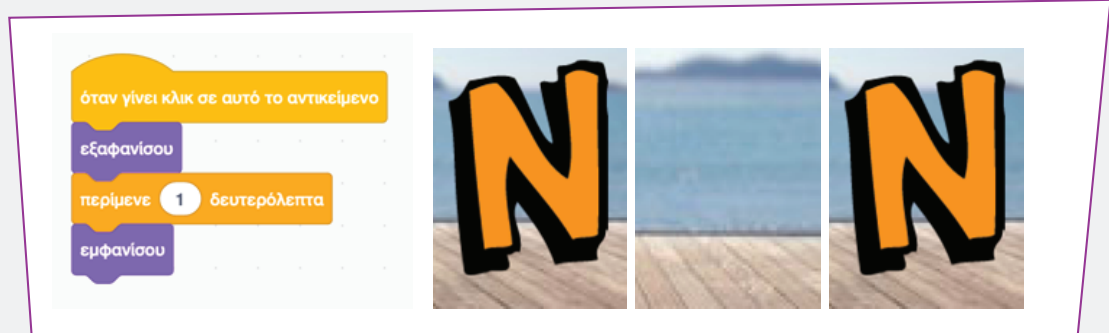

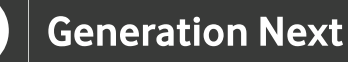

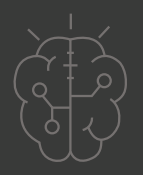

Στο επόμενο γράμμα, προσθέτουμε την ιδιότητα να μεταβάλλει το υπόβαθρο για ένα δευτερόλεπτο και μετά να επανέρχεται στο αρχικό. Για να το κάνουμε αυτό, επιλέγουμε το καινούργιο υπόβαθρο από το κάτω δεξί μέρος της οθόνης. Η εικόνα του υποβάθρου μπορεί να υπάρχει ήδη στο περιβάλλον της πλατφόρμας,

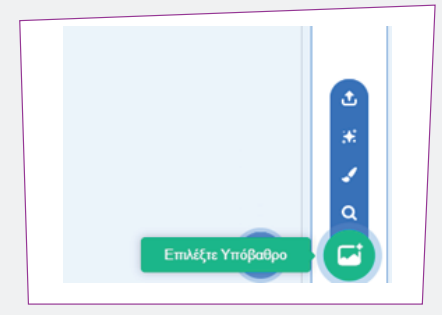

αλλά μπορούμε να την ανεβάσουμε και από τον υπολογιστή μας.

Από την ομάδα εντολών "Όψεις" προσθέτουμε την εντολή "άλλαξε υπόβαθρο σε…" , από την ομάδα εντολών "Έλεγχος" εισάγουμε την εντολή "περίμενε 1 δευτερόλεπτο" και τέλος από την ομάδα εντολών "Όψεις" χρησιμοποιούμε την εντολή "άλλαξε υπόβαθρο σε προηγούμενο υπόβαθρο".

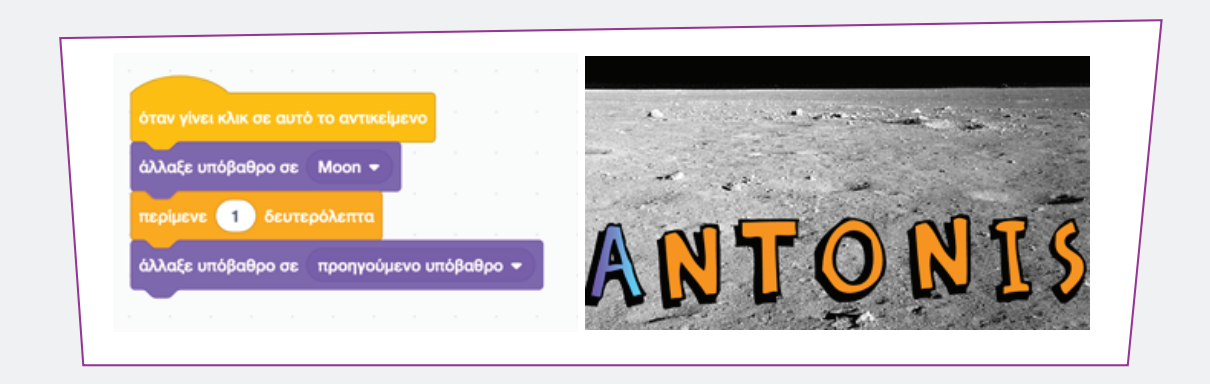

Στο τελευταίο γράμμα του ονόματός μας, εφαρμόζουμε την ίδια αλλαγή που πραγματοποιήθηκε και για το πρώτο ώστε να επιτευχθεί ομοιομορφία.

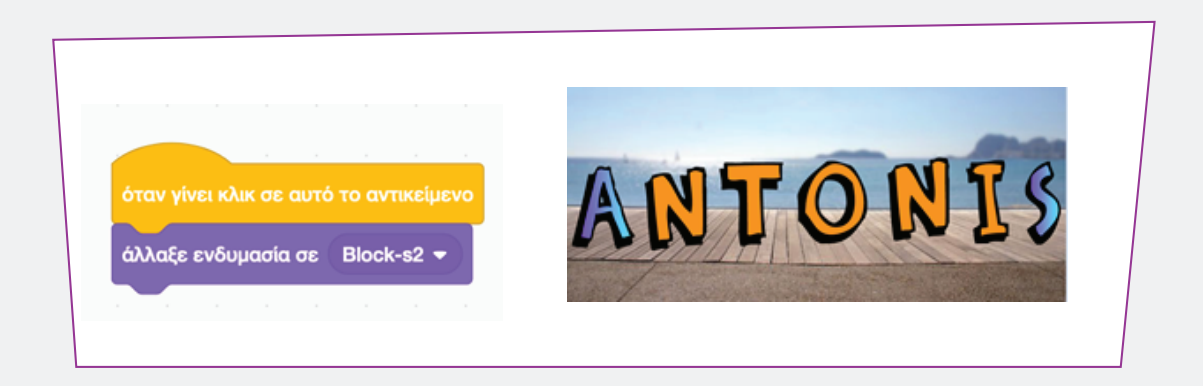

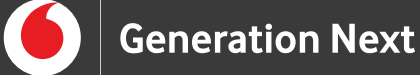

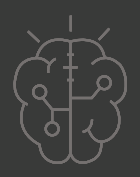

# **Πηγές**

• BBC Bitesize, KS3: Introduction to computational thinking , https://www.bbc.co.uk/bitesize/guides/zp92mp3/revision/1

• Wing, J. M. (2006). Computational thinking. Communications of the ACM, 49(3), 33-35.Surname, A. (2010). Book title. City: Publisher.

• https://scratch.mit.edu/about

# **Σημείωση**

Το υλικό πνευματικής ιδιοκτησίας τρίτων (εικόνες με ή χωρίς προσαρμογή, προσαρμοσμένοι κώδικες, προσαρμοσμένο κείμενο κ.ά.) σημειώνεται ρητά και διανέμεται με την αντίστοιχη άδεια που ορίζεται από τους όρους χρήσης αυτού. Η χρήση στον παρόντα οδηγό γίνεται για δωρεάν εκπαιδευτικούς μη εμπορικούς σκοπούς.

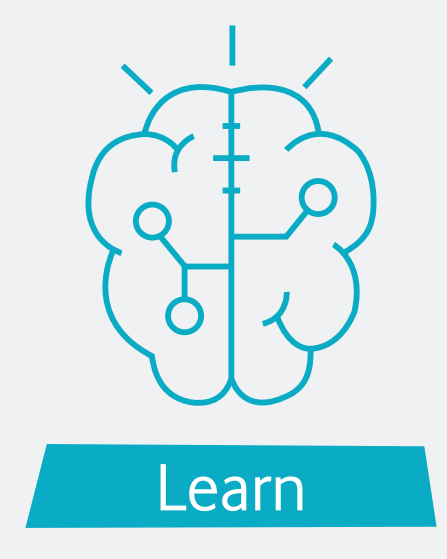